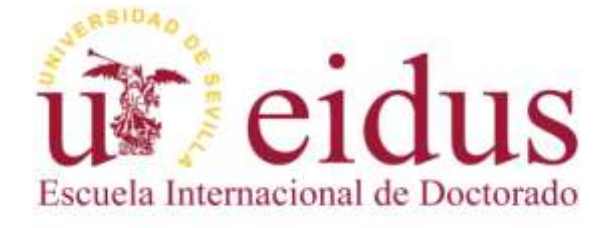

# **REGISTRO DE ACTIVIDADES Y PLAN DE INVESTIGACIÓN (RAPI)**

# **RD 99/2011**

# **MANUAL DEL DOCTORANDO**

**Curso Académico 2016-17**

**Escuela Internacional de Doctorado de la Universidad de Sevilla (EIDUS)** 

### *Introducción*

El manual que se presenta, a continuación, está dirigido a doctorandos matriculados en programas de doctorado RD 99/2011 que participan en la implantación de la plataforma que gestiona el Registro de Actividades y Plan de Investigación (en adelante, RAPI). La finalidad de esta guía o manual es orientar y asesorar al doctorando en el uso del RAPI, como herramienta de gestión de su evaluación anual (Plan de Investigación y Documento de Actividades) en el curso actual.

El documento se encuentra estructurado en dos grandes apartados en función de la condición del estudiante:

- *[Estudiantes de continuación de estudios Curso 201](#page-2-0)6-17:* son aquellos estudiantes que ingresaron en el programa en cursos anteriores y en este curso han renovado su matrícula de tutela.
- *[Estudiantes de nuevo ingreso Curso 201](#page-15-0)6-17:* son aquellos estudiantes que han iniciado, en este curso, sus estudios de doctorado.

Para cualquier duda, consulta o incidencia relacionada con la propia aplicación, deberá ponerse en contacto con el **Centro de Atención a Estudiantes** a través de:

#### **Correo electrónico: cat@us.es**

**O bien a través del formulario disponible en:<http://cat.us.es/contacto>**

En el caso de dudas o consultas referidas a las propias actividades y/o plan de investigación en relación a su tesis doctoral, deberá ponerse en contacto con su programa de doctorado, tutor y/o director.

<http://www.doctorado.us.es/oferta-estudios-doctorado>

### **IMPORTANTE: DEL 1 AL 31 DE AGOSTO LA APLICACIÓN RAPI PERMANECERÁ CERRADA**

Contacto para consultas, dudas o incidencias sobre el uso del RAPI:

# <span id="page-2-0"></span>**ESTUDIANTES DE CONTINUACIÓN DE ESTUDIOS RD 99/2011**

Los estudiantes que continúan sus estudios en un programa de doctorado RD 99/2011 deben ser evaluados anualmente mediante el **Documento de Actividades del Doctorando (DAD)** y el **Plan de Investigación (PI)** a través de la aplicación Registro de Actividades y Plan de Investigación **(RAPI).**Este mismo procedimiento deberá ser realizado cada curso académico hasta la defensa de su tesis doctoral.

A continuación, se detallan los pasos a seguir para la cumplimentación y entrega de ambos documentos:

## **1º ACCESO A LA APLICACIÓN RAPI**

1. Acceda a **Secretaria Virtual** [\(https://sevius.us.es/\)](https://sevius.us.es/) mediante su uvus y contraseña.

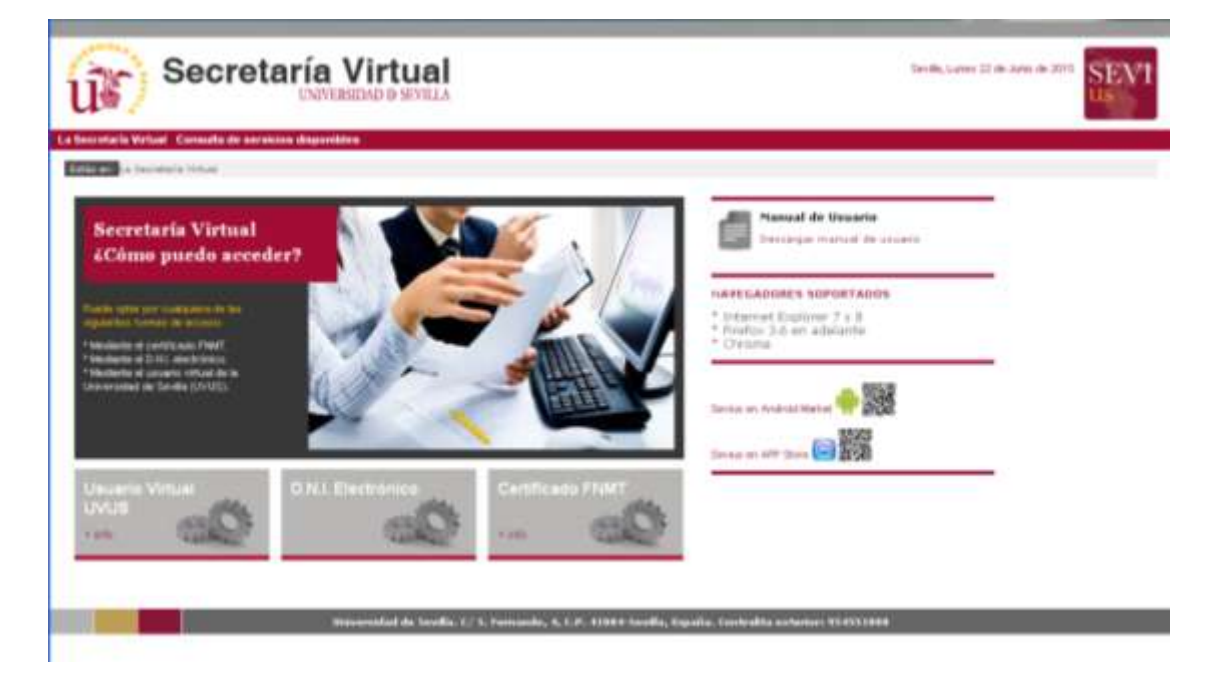

La plataforma está diseñada para acceder desde los navegadores soportados por aplicaciones de la Universidad de Sevilla (Internet Explore 7 y 8, Firefox y Chrome). Otros navegadores como Safari generan problemas para acceder al aplicativo.

Los estudiantes que hayan formalizado su matrícula y abonado las tasas correspondientes dispondrán de uvus. Si no disponen de él o desconoce sus datos de acceso, en el siguiente enlace encontrará información sobre su obtención: [http://sic.us.es/servicios/cuentas-y-accesos](http://sic.us.es/servicios/cuentas-y-accesos-los-servicios/gestion-de-usuarios-y-contrasenas-uvus/identidad/uvus)[los-servicios/gestion-de-usuarios-y-contrasenas-uvus/identidad/uvus](http://sic.us.es/servicios/cuentas-y-accesos-los-servicios/gestion-de-usuarios-y-contrasenas-uvus/identidad/uvus) 

Contacto para consultas, dudas o incidencias sobre el uso del RAPI:

Correo electrónico [a cat@us.es](mailto:cat@us.es) o bien cumplimentando formulario disponible e[n http://cat.us.es/contacto](http://cat.us.es/contacto)

#### **IMPORTANTE: DEL 1 AL 31 DE AGOSTO LA APLICACIÓN RAPI PERMANECERÁ CERRADA**

2. Una vez acceda a Secretaria Virtual, debe entrar en **Datos académicos – Doctorado** en donde encontrará una pestaña **Registro de Actividades y Plan de Investigación (RAPI)**. Pulse sobre ella, para acceder a la aplicación.

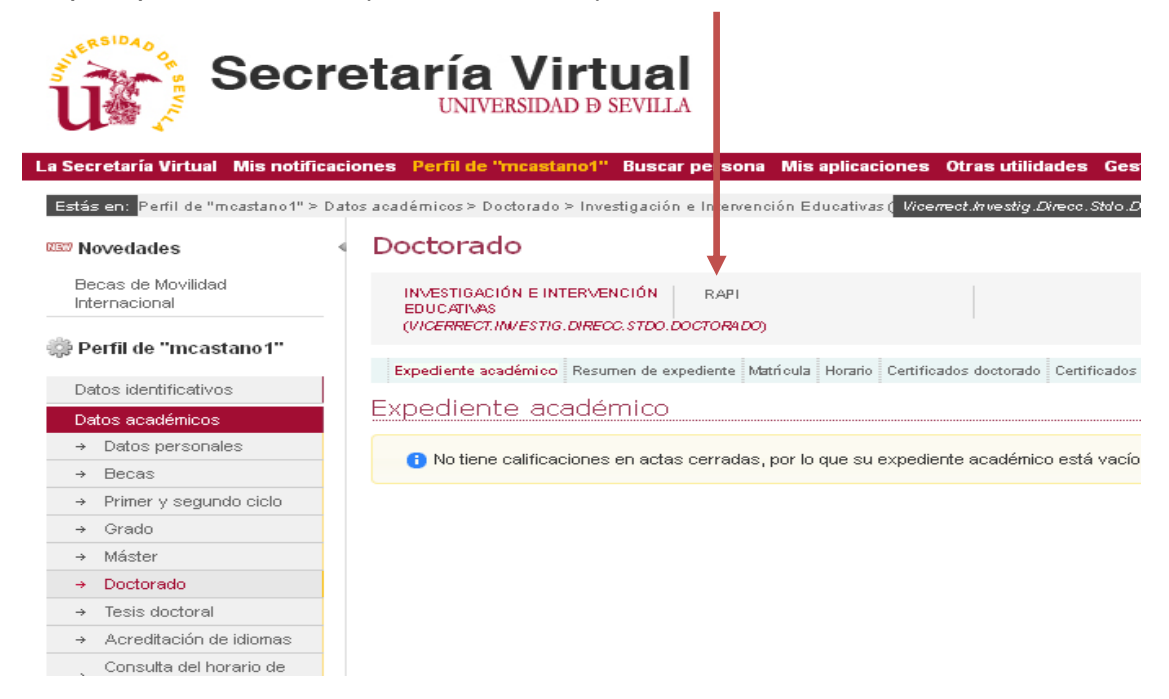

**Asegúrese que su navegador tiene desactivado el bloqueador de ventanas emergentes. En caso contrario, no se le mostrará la ventana de acceso a la aplicación.** 

**3.** En una nueva ventana/pestaña, se le mostrará la aplicación. Pulse sobre "**Acceso como alumno".**

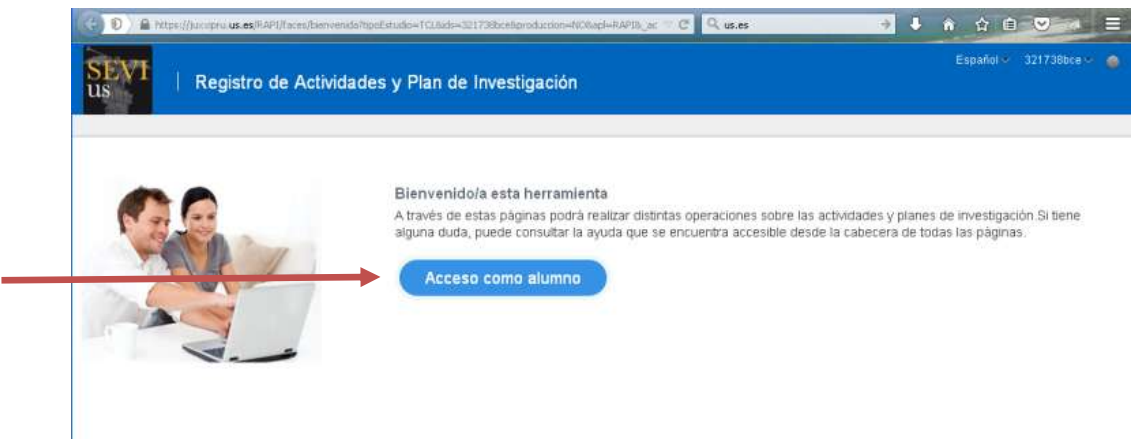

- 4. Dentro de la aplicación, visualizará las siguientes pestañas:
	- a. **Datos Personales y Titulación:** se muestran los datos de su expediente:
		- Nombre y apellidos
		- Identificación
		- Email

Contacto para consultas, dudas o incidencias sobre el uso del RAPI:

Correo electrónico [a cat@us.es](mailto:cat@us.es) o bien cumplimentando formulario disponible e[n http://cat.us.es/contacto](http://cat.us.es/contacto)

#### **IMPORTANTE: DEL 1 AL 31 DE AGOSTO LA APLICACIÓN RAPI PERMANECERÁ CERRADA**

- Periodo académico última matrícula: Curso académico de la matrícula más reciente.
- Fecha última matrícula: fecha de la última matrícula.
- Modo de matrícula: indica el régimen de permanencia en el programa (tiempo completo o tiempo parcial).
- Fecha de pago de última matrícula: fecha más reciente del pago de matrícula.
- Fecha de primera matrícula: fecha en la que se matriculó por primera vez en el Plan de Estudios.
- Curso de inicio: muestra el curso académico en que se matriculó por primera vez en el Plan de Estudios.
- Tutor: nombre y apellidos de su tutor.
- Director: nombre y apellidos del director/es de su tesis.
- Coordinador de la Comisión Académica del programa de doctorado.
- Email del coordinador: informa del correo electrónico del coordinador.
- Título de la tesis: descripción del título de la tesis
- Fecha de alta: fecha en la que se ha grabado el título de la tesis.
- Fecha de depósito de tesis: fecha en la que se entrega la tesis para el inicio de su tramitación. La fecha mostrada es provisional ya que está pendiente de aplicación de la normativa de permanencia de la US.
- b. **Documento de Actividades (DAD):** en esta pestaña podrá dar de alta las actividades realizadas durante el curso académico. Para ver el proceso debe dirigirse a [2º DOCUMENTO DE ACTIVIDADES DEL DOCTORANDO \(DAD\).](#page-5-0)
- c. **Plan de Investigación (PI):** permite trabajar sobre el plan de investigación aprobado en el anterior curso. Solo se crea un único plan que podrá ir mejorando a lo largo de su estancia en el programa hasta la defensa de su tesis. Para ver el proceso de actualización del plan debe dirigirse a [3º PLAN](#page-10-0) [DE INVESTIGACIÓN \(PI\).](#page-10-0)
- d. **Informes:** podrá visualizar los informes que deben emitir tutor y director/es de la tesis para la evaluación conjunta del DAD y el PI por parte de la Comisión Académica del programa.
- e. **Evaluación Conjunta:** podrá consultar el histórico de la calificación obtenida de la evaluación conjunta del DAD y el PI por parte de la Comisión Académica del programa.

En los siguientes apartados podrá consultar el proceso de creación, generación y evaluación del DAD, así como el procedimiento para actualizar su PI.

Contacto para consultas, dudas o incidencias sobre el uso del RAPI:

## <span id="page-5-0"></span>**2º DOCUMENTO DE ACTIVIDADES DEL DOCTORANDO (DAD)**

Para la creación del DAD del curso actual, el estudiante debe acceder a la pestaña "Documento de Actividades". En el caso de estudiantes de continuación de estudios, le aparecerá el DAD de cursos anteriores. Dicho documento ya fue evaluado en el curso correspondiente por lo que no debe modificar el mismo.

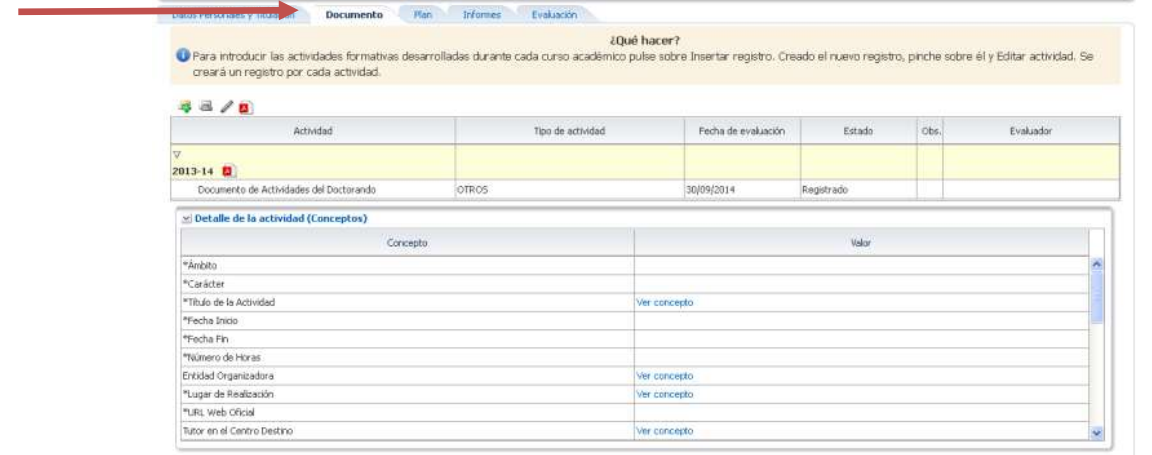

Para empezar a **grabar los datos de las actividades formativas realizadas en el actual** 

**curso académico**, pulse sobre el icono Añadir registro **.** Se abrirá una pantalla en la que indicará el año académico (curso actual), el tipo de actividad y la descripción de la misma. Cumplimentados los datos (marcados con un asterisco \* son obligatorios), pulse en crear y la actividad se mostrará creada.

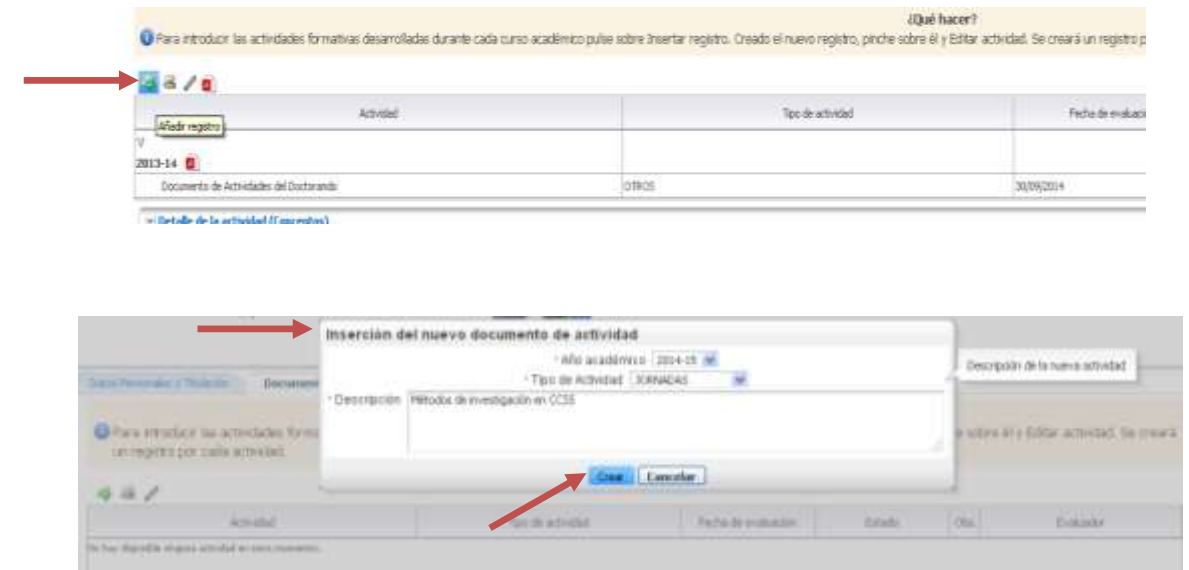

Contacto para consultas, dudas o incidencias sobre el uso del RAPI:

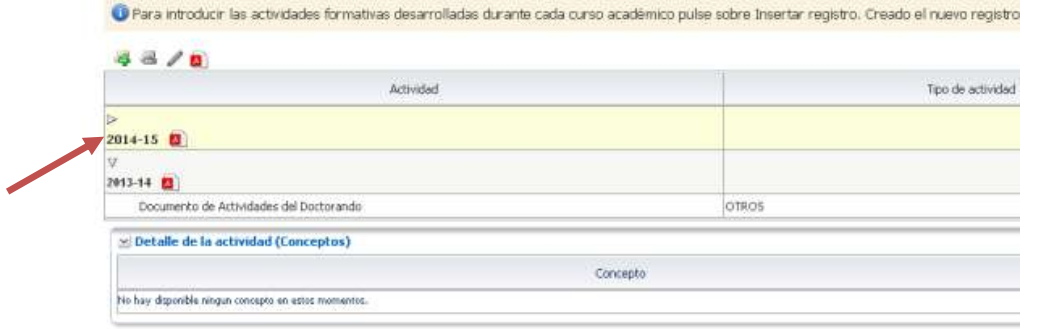

Si la actividad no se visualizase, pulse sobre el desplegable del curso actual.

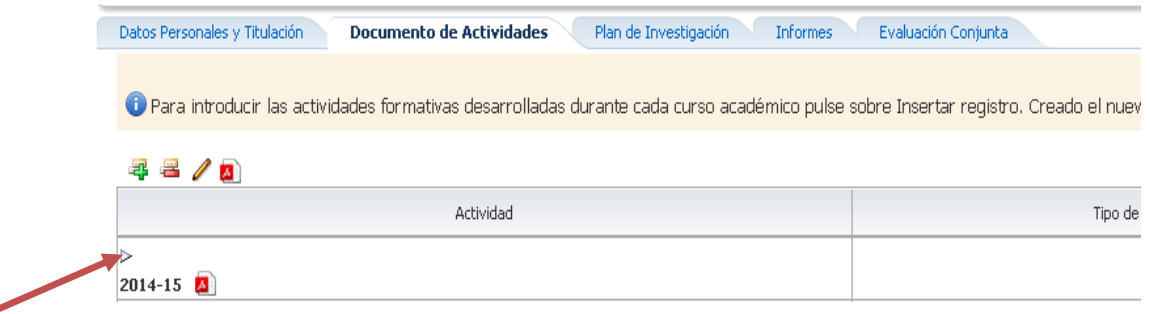

Creada la actividad, el siguiente paso es **editarla** cumplimentando los campos. Para ello, pulse sobre la actividad (se remarca en color amarillo claro) y a continuación sobre el botón Editar

para dotar a la actividad de contenido.

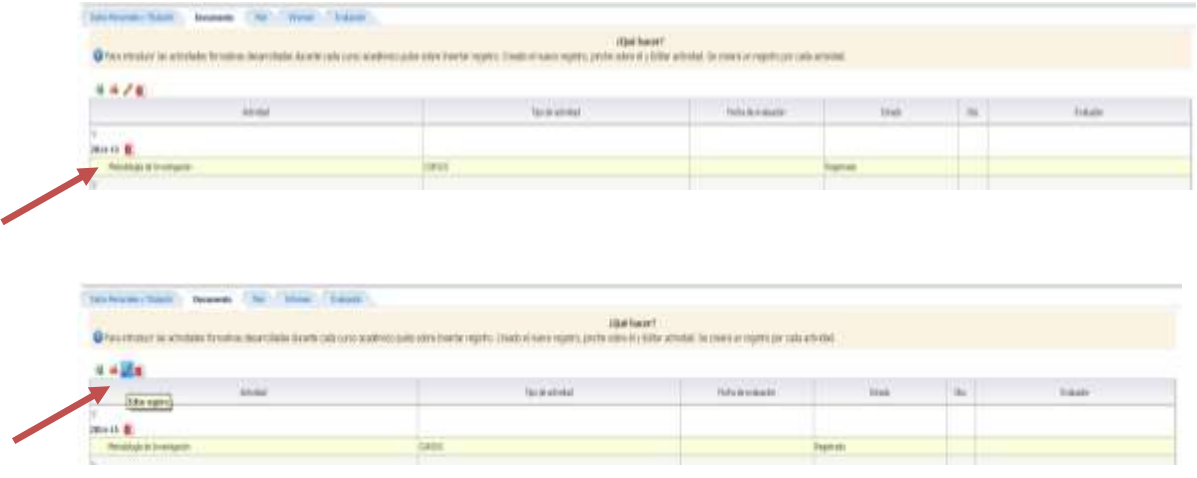

Si desea **eliminar una actividad**, debe pulsar el botón "Eliminar registro" . Una vez elimina la actividad, ésta no podrá recuperarse.

Contacto para consultas, dudas o incidencias sobre el uso del RAPI:

Para editar la actividad se le mostrará la siguiente pantalla, en la que deberá ir cargando la información solicitada (los campos marcados con un asterisco\* son obligatorios). Los conceptos en gris claro no son editables por el doctorando.

En el caso del campo "Estado y Observación de cambio de estado", lo veremos a continuación ya que está relacionado directamente con la evaluación.

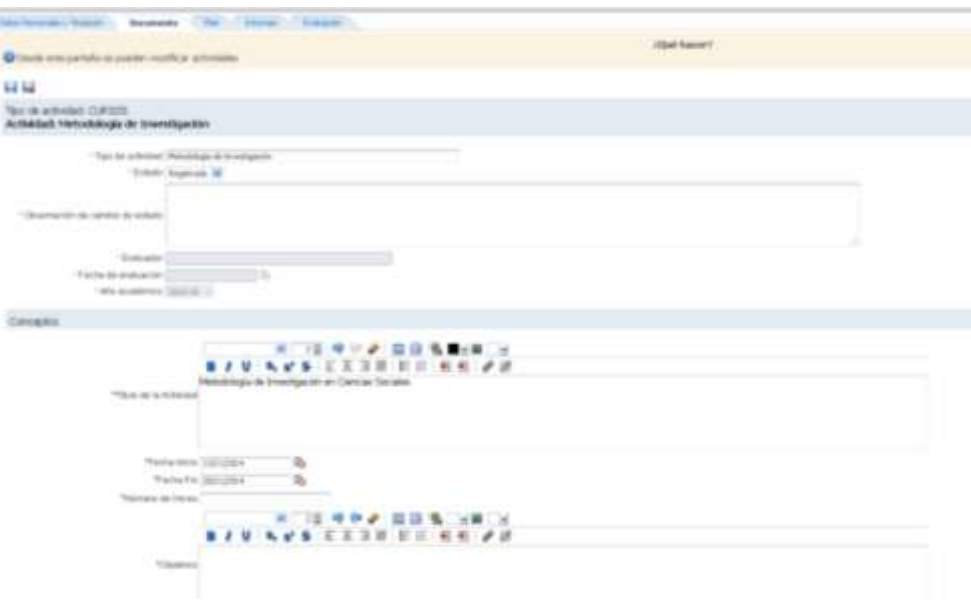

Al final de cada actividad, el estudiante dispone de campos para adjuntar los archivos que considere oportuno**. Con carácter general, dentro de cada actividad, el doctorando deberá aportar documentación acreditativa de la actividad que está grabando.** 

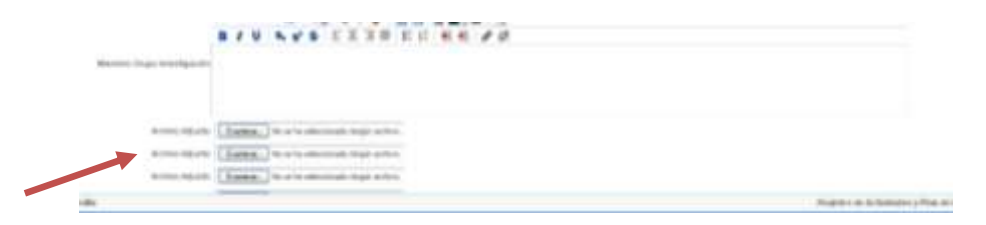

Una vez hemos cumplimentado la actividad, pulsamos sobre el botón guardar **para que** la actividad quede guardada. En caso de que nos hayamos equivocado, disponemos del botón

Cancelar **Para** para que la actividad no quede guardada.

### **Este mismo procedimiento debe ser realizado con cada una de las actividades que conforman nuestro DAD.**

Contacto para consultas, dudas o incidencias sobre el uso del RAPI:

**IMPORTANTE PARA LA EVALUACIÓN:**

Las actividades que el estudiante va generando quedan guardadas en **Estado "REGISTRADO".** En este estado, la actividad aún se encuentra abierta y **puede seguir siendo editada por el estudiante**. Por consiguiente, en el estado registrado la actividad **no puede ser evaluada** por tutor, director y Comisión Académica.

Si, por el contrario, ya hemos terminado de grabar la actividad y no se desea realizar ningún cambio sobre la misma (el doctorando considera que ya está lista para ser evaluada), el estudiante debe pasar el Estado de REGISTRADO a **ENTREGADO**. Es decir, para que **la actividad quede cerrada debe aparecer en estado ENTREGADO**. De lo contrario, la actividad no podrá ser evaluada.

**Es el propio estudiante el que debe realizar el cambio de estado. Una vez la actividad cambie de estado (registrado - entregado), no podrá ser modificada.** 

**Este cambio de estado no es retornable, es decir, solo se permite cambiar de registrado a entregado. No se permite pasar de estado entregado a registrado.**

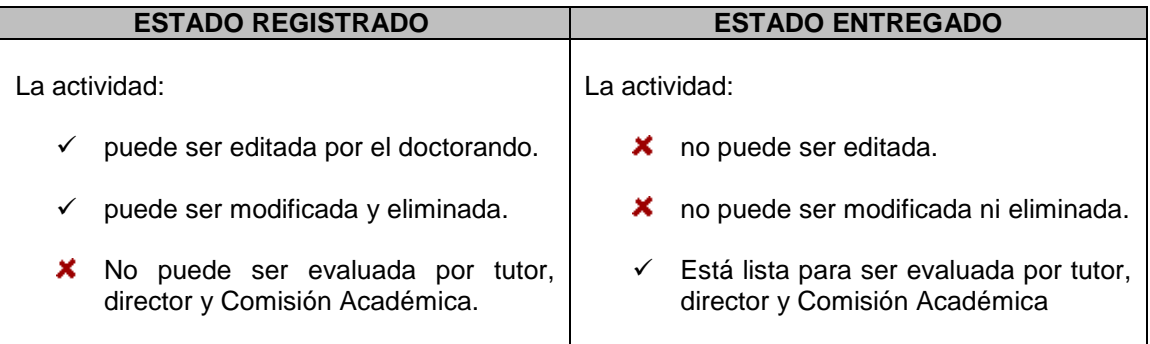

# **ASEGÚRESE DE QUE, UNA VEZ TERMINE DE CUMPLIMENTAR SUS ACTIVIDADES, TODAS ESTÉN EN ESTADO "ENTREGADO" PARA QUE PUEDAN SER EVALUADAS.**

Contacto para consultas, dudas o incidencias sobre el uso del RAPI:

En el campo "Observación de cambio de estado", el estudiante podrá anotar cualquier observación que quiera hacer al respecto de la actividad entregada.

**Una vez cambiemos de estado (registrado - entregado), deberá volver a** 

# **guardar la actividad pulsando sobre .**

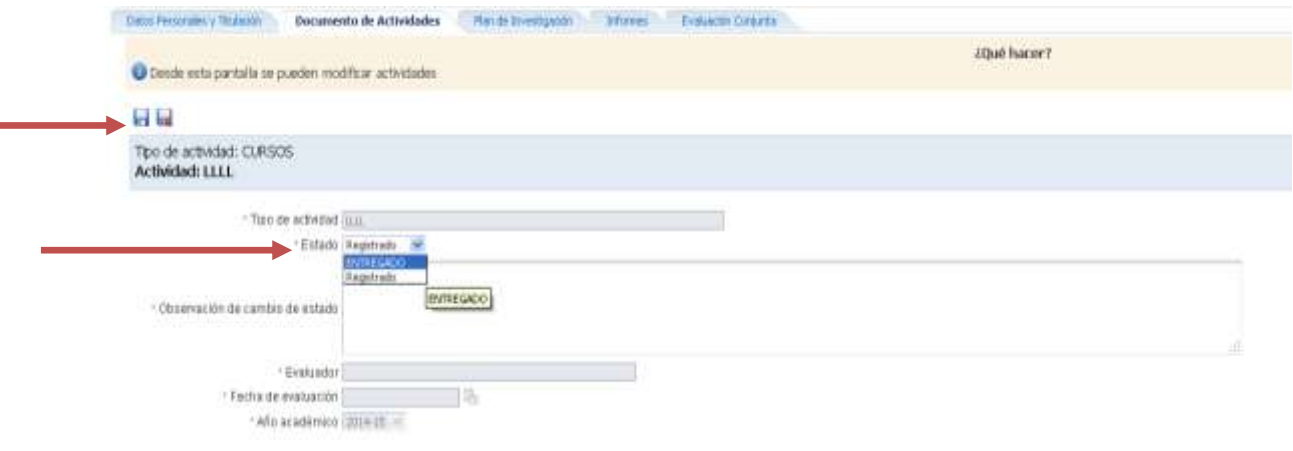

## **Todo el proceso descrito debe ser realizado para cada una de las actividades que conforman nuestro documento.**

Por último, entre las funcionalidades de la aplicación, el estudiante puede generar su **documento de actividades en .pdf**. Este documento es de uso personal para el propio interesado, es decir, no debe ser entregado por Registro ni al programa de doctorado, salvo por indicación expresa de éste.

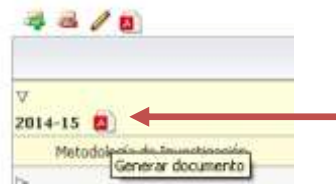

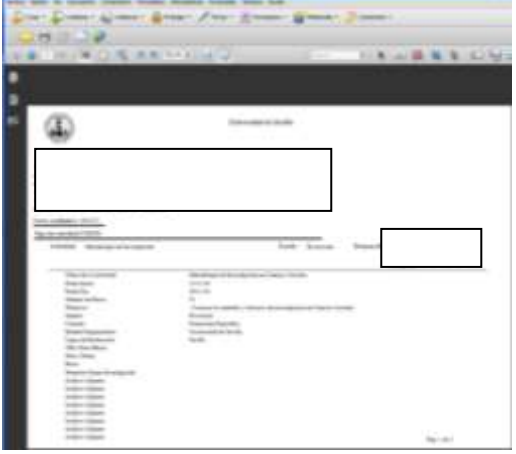

Contacto para consultas, dudas o incidencias sobre el uso del RAPI:

Correo electrónico [a cat@us.es](mailto:cat@us.es) o bien cumplimentando formulario disponible e[n http://cat.us.es/contacto](http://cat.us.es/contacto)

#### **IMPORTANTE: DEL 1 AL 31 DE AGOSTO LA APLICACIÓN RAPI PERMANECERÁ CERRADA**

## <span id="page-10-0"></span>**3º PLAN DE INVESTIGACIÓN (PI)**

Los estudiantes de continuación de estudios **no deberán crear un plan de investigación**, sino que deberán trabajar **incorporando sus avances sobre el plan de entregaron en el curso anterior.** Para ello, debe acceder a la pestaña "Plan de Investigación". En dicha pestaña, visualizará el plan que generó el curso anterior y con el que fue evaluado.

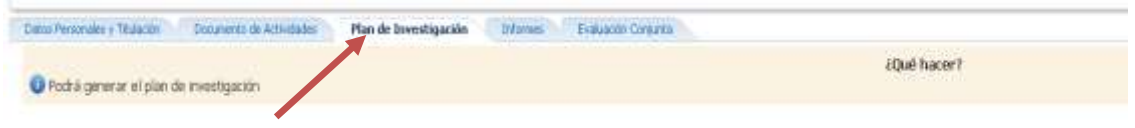

Al realizarse la evaluación en el curso anterior, en formato impreso, los campos que conforman el plan no se encuentran cargados, por lo que el estudiante, debe cumplimentar dichos campos.

Para empezar a actualizar su plan de investigación, pulse sobre el icono Editar  $\mathbb{F}$  y se visualizará el plan del curso anterior sobre el que deberá realizar los cambios, mejoras y avances que permitan su actualización**. El campo "Título" no es editable por el doctorando, los cambios de título del plan de investigación deben ser solicitados por el propio interesado mediante impreso normalizado** [\(M06- Solicitud de modificación de tutor, director](http://www.doctorado.us.es/impresos/formularios/M06_solicitud_modificacion_tutor_director_o_plan_RD_99.pdf)  [y/o plan de investigación\)](http://www.doctorado.us.es/impresos/formularios/M06_solicitud_modificacion_tutor_director_o_plan_RD_99.pdf).

Más tarde veremos los campos "Estado y Observación de cambio de estado" por su relación con la evaluación.

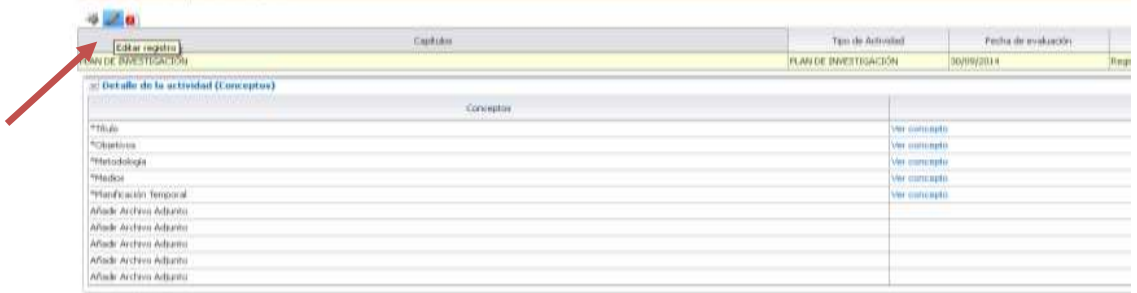

Contacto para consultas, dudas o incidencias sobre el uso del RAPI:

Al final del plan, el estudiante dispone de campos para adjuntar los archivos que considere oportunos**.**

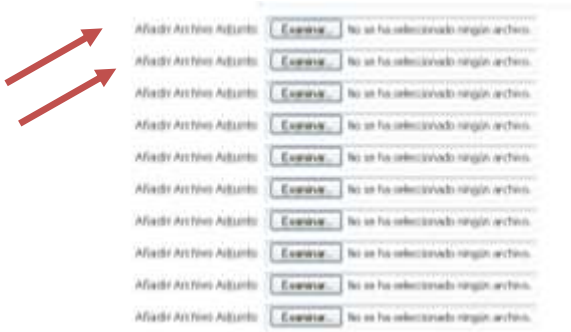

Una vez hemos cumplimentado el plan, pulsamos sobre el botón guardar **para que quede** 

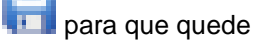

guardado. En caso de que nos hayamos equivocado, disponemos del botón Cancelar para que los cambios en el plan no queden guardados.

Contacto para consultas, dudas o incidencias sobre el uso del RAPI:

**IMPORTANTE PARA LA EVALUACIÓN:**

El plan que el estudiante actualiza queda guardado en **Estado "REGISTRADO".** En este estado, el plan aún se encuentra abierto y **puede seguir siendo editado por el estudiante**. Por consiguiente, en el estado registrado el plan **no puede ser evaluado** por tutor, director y Comisión Académica.

Si, por el contrario, ya hemos terminado de grabarlo y no se desea realizar ningún cambio sobre el mismo (el doctorando considera que el plan ya está listo para su evaluación), el estudiante debe pasar el Estado de REGISTRADO a **ENTREGADO**. Es decir, para que **el plan quede cerrado debe aparecer en estado ENTREGADO**. De lo contrario, la actividad no podrá ser evaluada.

**Es el propio estudiante el que debe realizar el cambio de estado. Una vez el plan cambie de estado (registrado - entregado), no podrá ser modificado.** 

**Este cambio de estado no es retornable en el mismo curso académico, es decir, solo se permite cambiar de registrado a entregado. No se permite pasar de estado entregado a registrado en el mismo curso académico en el que está siendo evaluado.**

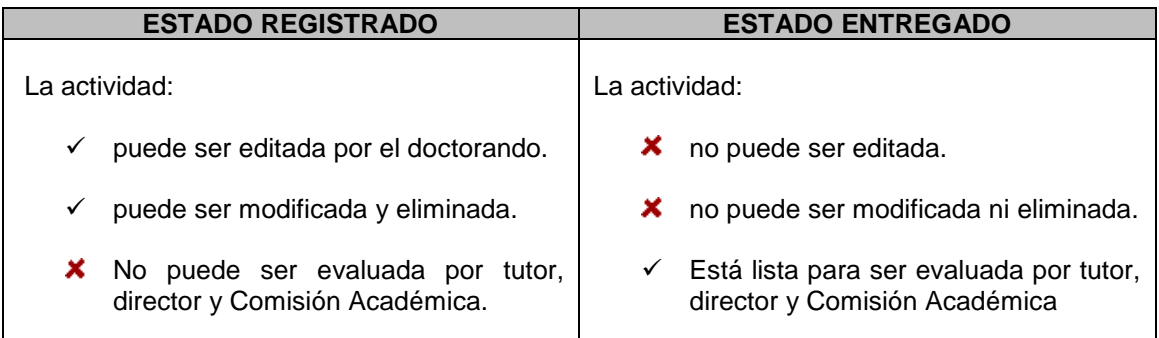

## **ASEGÚRESE DE QUE, UNA VEZ TERMINE DE CUMPLIMENTAR SU PLAN DE INVESTIGACIÓN, EL ESTADO SEA "ENTREGADO" PARA QUE ÉSTE PUEDA SER EVALUADO.**

Una vez ha sido evaluado por tutor, director y Comisión Académica el estudiante puede continuar mejorando su plan a lo largo del siguiente curso en el que está matriculado, al objeto de ser evaluado en el posterior año. Para ello, el propio estudiante deberá pasar del estado ENTREGADO a REGISTRADO.

Contacto para consultas, dudas o incidencias sobre el uso del RAPI:

En el campo "Observación de cambio de estado", el estudiante podrá anotar cualquier observación que quiera hacer al respecto al plan entregado.

### **Una vez cambiemos de estado (registrado - entregado), deberá volver a**

guardar el plan pulsando sobre **.** 

Por último, entre las funcionalidades de la aplicación, el estudiante puede generar su **plan de investigación en .pdf**. Este documento es de uso personal para el propio interesado, es decir, no debe ser entregado por Registro ni al programa de doctorado, salvo por indicación expresa de éste.

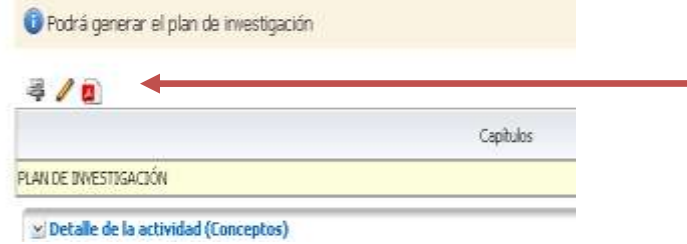

Contacto para consultas, dudas o incidencias sobre el uso del RAPI:

## **4º EVALUACIÓN PI Y DAD**

En relación a la evaluación anual, a continuación se detallan los aspectos más importantes que el estudiante debe conocer:

 $\checkmark$  Asegurarse de que tanto las actividades como el plan de investigación se encuentra en estado **ENTREGADO** al objeto de que puedan ser evaluados por tutor, director y Comisión Académica. Las actividades y el plan que se encuentre en estado **REGISTRADO no podrán ser evaluados. El cambio de estado debe ser realizado por el propio estudiante.**

Una vez haya cambiado el estado de las actividades y el plan pasando de estado REGISTRADO a estado ENTREGADO, su tutor, director y Comisión Académica ya disponen de ellos para ser evaluados.

- $\checkmark$  Para la evaluación de su tutor y director, ambos emitirán informe; informes que podrá visualizar en la pestaña **"Informes".**
- Posteriormente, la Comisión Académica del programa de doctorado realizará la evaluación conjunta de ambos documentos. El resultado de los mismos podrá visualizarlo en la pestaña **"Evaluación".**

En aquellos casos, en los que la **evaluación anual de la Comisión Académica sea negativa**, que será debidamente motivada, el doctorando deberá ser de nuevo evaluado en el plazo de seis meses. En el supuesto de producirse nueva evaluación negativa, el doctorando causará baja definitiva en el programa.

En estos casos, el **propio programa procederá al cambio de los estados de las actividades y/o del plan de investigación (de ENTREGADO a REGISTRADO)** al objeto de que puedan ser modificados por el doctorando. Una vez subsanados o mejorados los aspectos que condujeron a la evaluación negativa, **el doctorando deberá volver a cambiar el estado a ENTREGADO.** 

Contacto para consultas, dudas o incidencias sobre el uso del RAPI:

## **ESTUDIANTES DE NUEVO INGRESO RD 99/2011**

<span id="page-15-0"></span>Los estudiantes de nuevo ingreso matriculados en un programa de doctorado RD 99/2011 deberán cumplimentar durante su primer año de estudiante de doctorado el **Documento de Actividades del Doctorando (DAD)** y el **Plan de Investigación (PI)** a través de la aplicación Registro de Actividades y Plan de Investigación **(RAPI).**Este mismo procedimiento deberá ser realizado cada curso académico hasta la defensa de su tesis doctoral.

A continuación, se detallan los pasos a seguir para la cumplimentación y entrega de ambos documentos:

## **1º ACCESO A LA APLICACIÓN RAPI**

1. Acceda a **Secretaria Virtual** [\(https://sevius.us.es/\)](https://sevius.us.es/) mediante su uvus y contraseña.

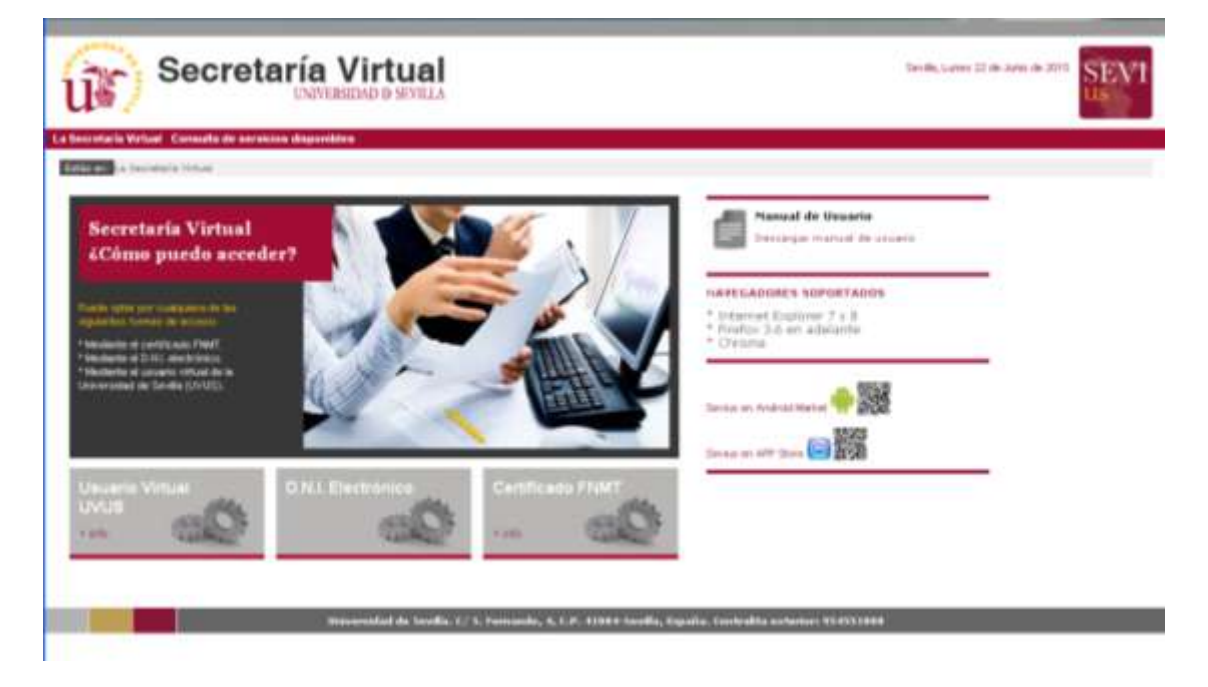

La plataforma está diseñada para acceder desde los navegadores soportados por aplicaciones de la Universidad de Sevilla (Internet Explore 7 y 8, Firefox y Chrome). Otros navegadores como Safari generan problemas para acceder al aplicativo.

Los estudiantes que hayan formalizado su matrícula y abonado las tasas correspondientes dispondrán de uvus. Si no disponen de él o desconoce sus datos de acceso, en el siguiente enlace encontrará información sobre su obtención: [http://sic.us.es/servicios/cuentas-y-accesos](http://sic.us.es/servicios/cuentas-y-accesos-los-servicios/gestion-de-usuarios-y-contrasenas-uvus/identidad/uvus)[los-servicios/gestion-de-usuarios-y-contrasenas-uvus/identidad/uvus](http://sic.us.es/servicios/cuentas-y-accesos-los-servicios/gestion-de-usuarios-y-contrasenas-uvus/identidad/uvus)

Contacto para consultas, dudas o incidencias sobre el uso del RAPI:

2. Una vez acceda a Secretaria Virtual, debe entrar en **Datos académicos – Doctorado** en donde encontrará una pestaña **Registro de Actividades y Plan de Investigación (RAPI)**. Pulse sobre ella, para acceder a la aplicación.

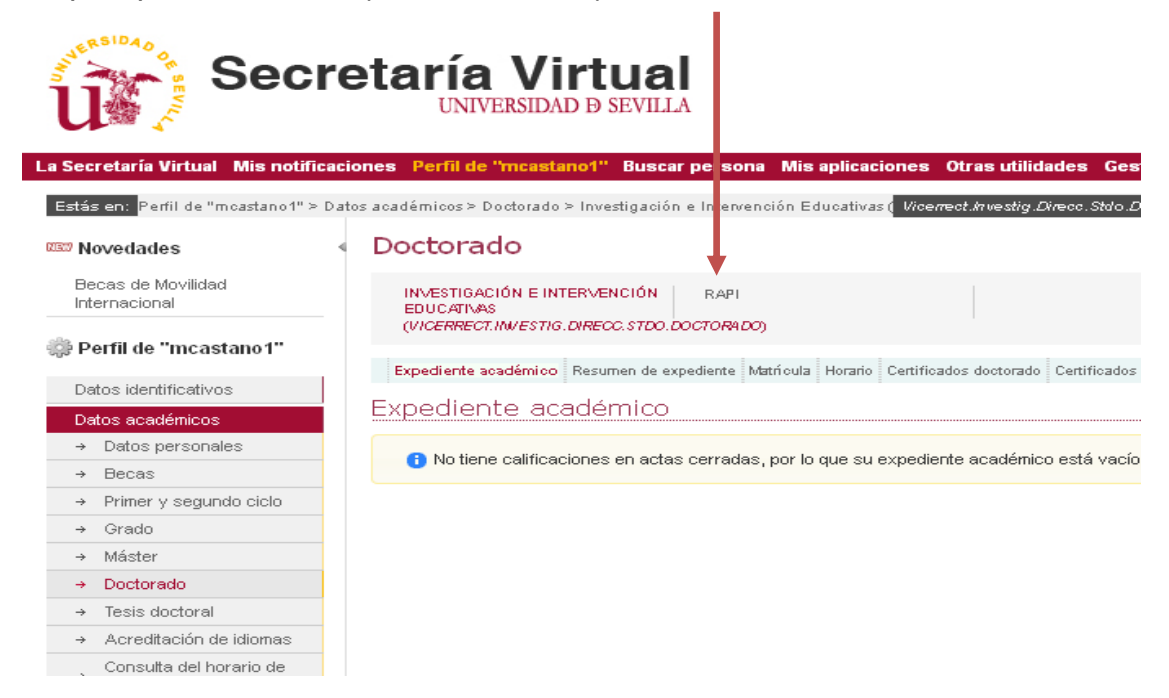

**Asegúrese que su navegador tiene desactivado el bloqueador de ventanas emergentes. En caso contrario, no se le mostrará la ventana de acceso a la aplicación.** 

3. En una nueva ventana/pestaña, se le mostrará la aplicación. Pulse sobre "Acceso como alumno".

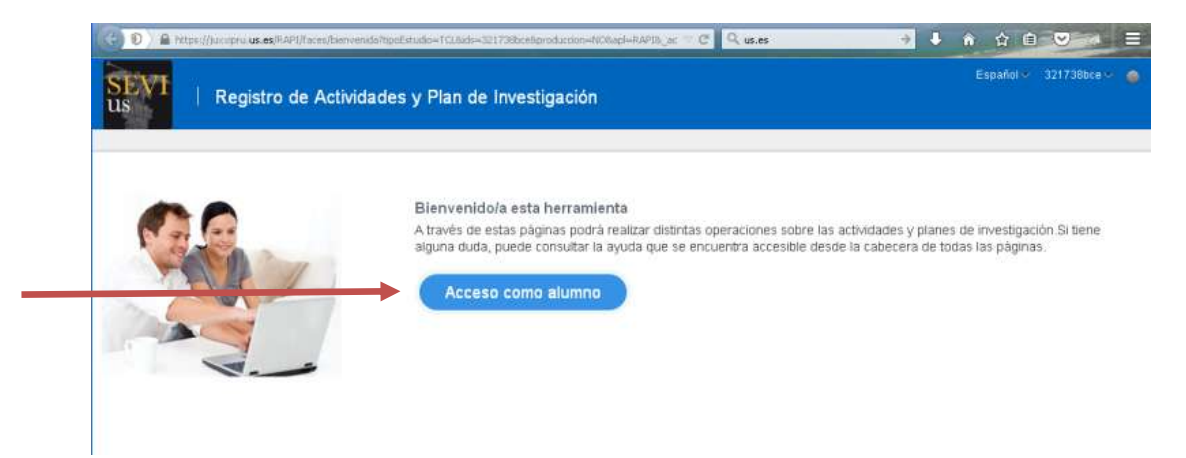

- 4. Dentro de la aplicación, visualizará las siguientes pestañas:
	- a. **Datos Personales y Titulación:** se muestran los datos de su expediente:
		- $-$  Nombre y apellidos
		- Identificación
		- $=$  Email
		- Periodo académico última matrícula: Curso académico de la matrícula más reciente.

Contacto para consultas, dudas o incidencias sobre el uso del RAPI:

Correo electrónico [a cat@us.es](mailto:cat@us.es) o bien cumplimentando formulario disponible e[n http://cat.us.es/contacto](http://cat.us.es/contacto)

#### **IMPORTANTE: DEL 1 AL 31 DE AGOSTO LA APLICACIÓN RAPI PERMANECERÁ CERRADA**

- Fecha última matrícula: fecha de la última matrícula.
- Modo de matrícula: indica el régimen de permanencia en el programa (tiempo completo o tiempo parcial).
- Fecha de pago de última matrícula: fecha más reciente del pago de matrícula.
- Fecha de primera matrícula: fecha en la que se matriculó por primera vez en el Plan de Estudios.
- Curso de inicio: muestra el curso académico en que se matriculó por primera vez en el Plan de Estudios.
- Tutor: nombre y apellidos de su tutor.
- Director: nombre y apellidos del director/es de su tesis.
- Coordinador de la Comisión Académica del programa de doctorado.
- Email del coordinador: informa del correo electrónico del coordinador.
- Título de la tesis\*: descripción del título de la tesis
- Fecha de alta\*: fecha en la que se ha grabado el título de la tesis.
- Fecha de depósito de tesis: fecha en la que se entrega la tesis para el inicio de su tramitación. La fecha mostrada es provisional ya que está pendiente de aplicación de la normativa de permanencia de la US.

\*Para los estudiantes de nuevo ingreso, estos campos se mostrarán cumplimentados una vez la Comisión Académica del programa les evalúen el PI y el DAD.

- b. **Documento de Actividades (DAD):** en esta pestaña podrá dar de alta las actividades realizadas durante el curso académico. Para ver el proceso debe dirigirse a [2º DOCUMENTO DE ACTIVIDADES DEL DOCTORANDO \(DAD\).](#page-18-0)
- c. **Plan de Investigación (PI):**permite crear el plan de investigación del doctorando. Solo se creará un único plan que podrá ir mejorando a lo largo de su estancia en el programa hasta la defensa de su tesis. Para ver el proceso de creación del plan debe dirigirse a [3º PLAN DE INVESTIGACIÓN \(PI\).](#page-23-0)
- d. **Informes:** podrá visualizar los informes que deben emitir tutor y director/es de la tesis para la evaluación conjunta del DAD y el PI por parte de la Comisión Académica del programa.
- e. **Evaluación Conjunta:** podrá consultar el histórico de la calificación obtenida de la evaluación conjunta del DAD y el PI por parte de la Comisión Académica del programa.

En los siguientes apartados podrá consultar el proceso de creación, generación y evaluación del PI y DAD.

Contacto para consultas, dudas o incidencias sobre el uso del RAPI:

# <span id="page-18-0"></span>**2º DOCUMENTO DE ACTIVIDADES DEL DOCTORANDO (DAD)**

Para la creación del DAD, el estudiante debe acceder a la pestaña "Documento de Actividades".

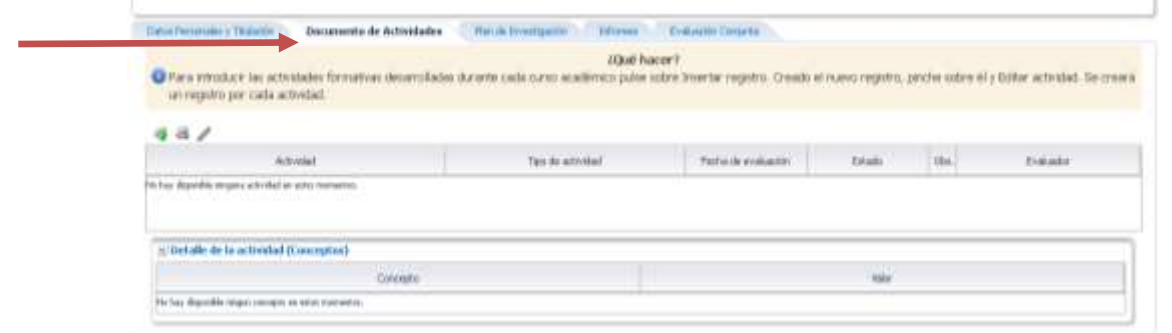

Para empezar a **grabar los datos de las actividades formativas realizadas en el actual** 

**curso académico**, pulse sobre el icono Añadirregistro . Se abrirá una pantalla en la que indicará el año académico (curso actual), el tipo de actividad y la descripción de la misma. Cumplimentados los datos (marcados con un asterisco \* son obligatorios), pulse en crear y la actividad se mostrará creada.

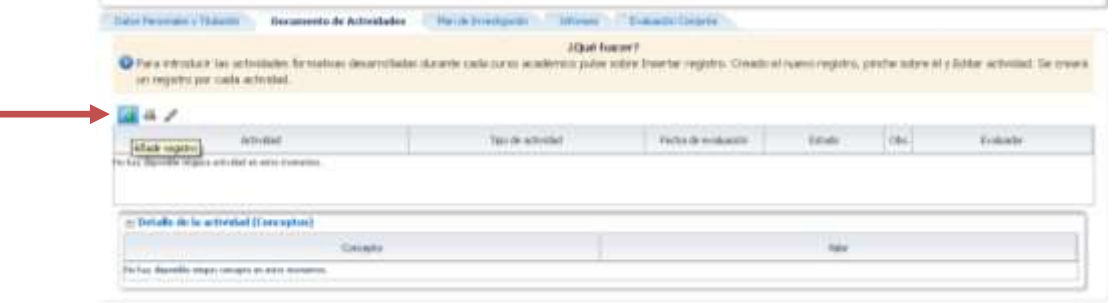

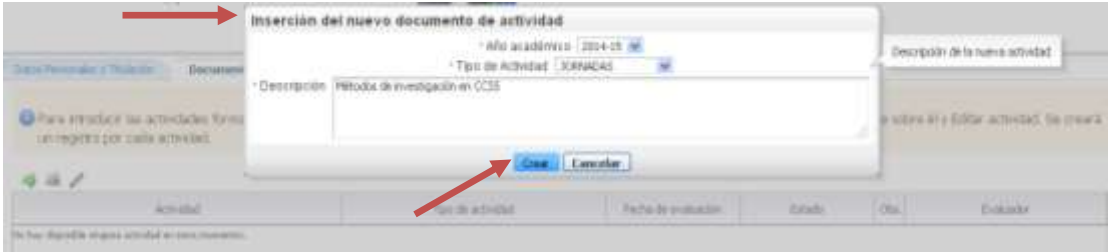

Contacto para consultas, dudas o incidencias sobre el uso del RAPI:

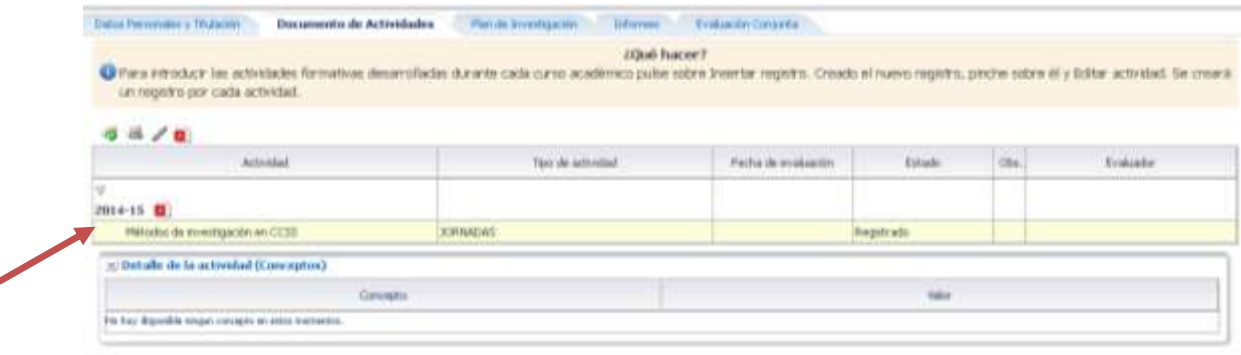

Si la actividad no se visualizase, pulse sobre el desplegable del curso actual.

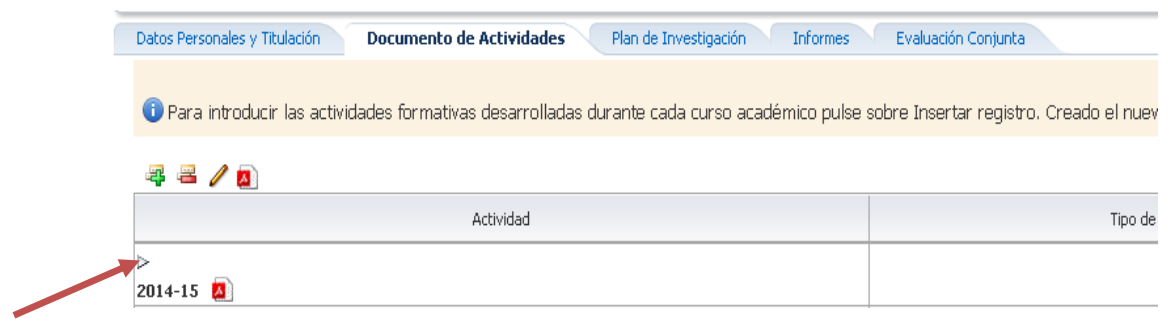

Creada la actividad, el siguiente paso es **editarla** cumplimentando los campos. Para ello, pulse sobre la actividad (se remarca en color amarillo claro) y a continuación sobre el botón Editar

para dotar a la actividad de contenido.

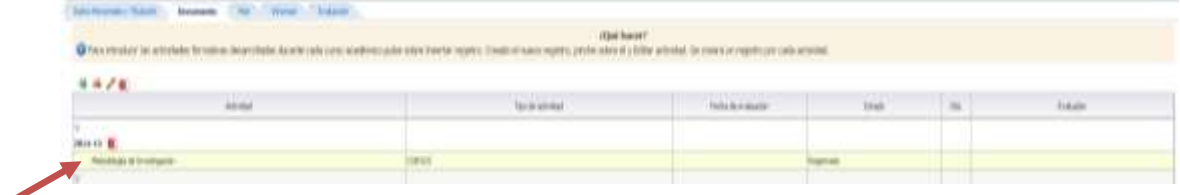

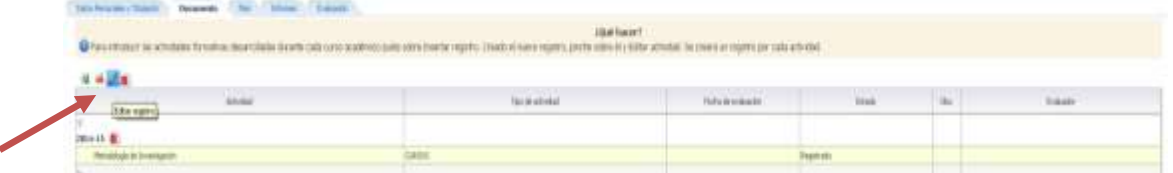

Si desea eliminar una actividad, debe pulsar el botón "Eliminar registro" . Una vez la actividad es eliminada, ésta no puede ser recuperada.

Contacto para consultas, dudas o incidencias sobre el uso del RAPI:

Para editar la actividad se le mostrará la siguiente pantalla, en la que deberá ir cargando la información solicitada (los campos marcados con un asterisco\* son obligatorios). Los conceptos en gris claro no son editables por el doctorando.

En el caso del campo "Estado y Observación de cambio de estado", lo veremos a continuación ya que está relacionado directamente con la evaluación.

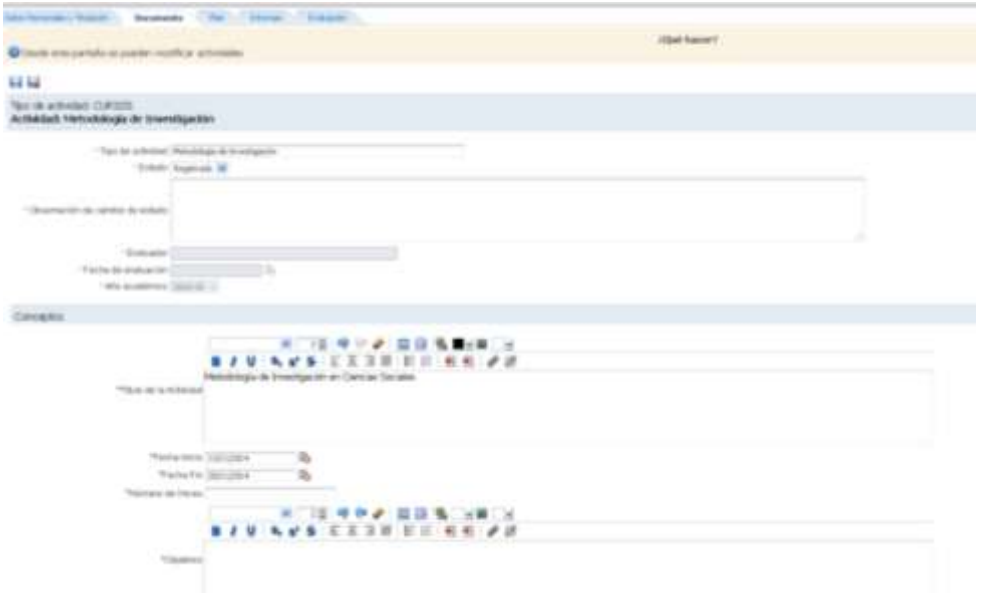

Al final de cada actividad, el estudiante dispone de campos para adjuntar los archivos que considere oportuno**. Con carácter general, dentro de cada actividad, el doctorando deberá aportar documentación acreditativa de la actividad que está grabando.** 

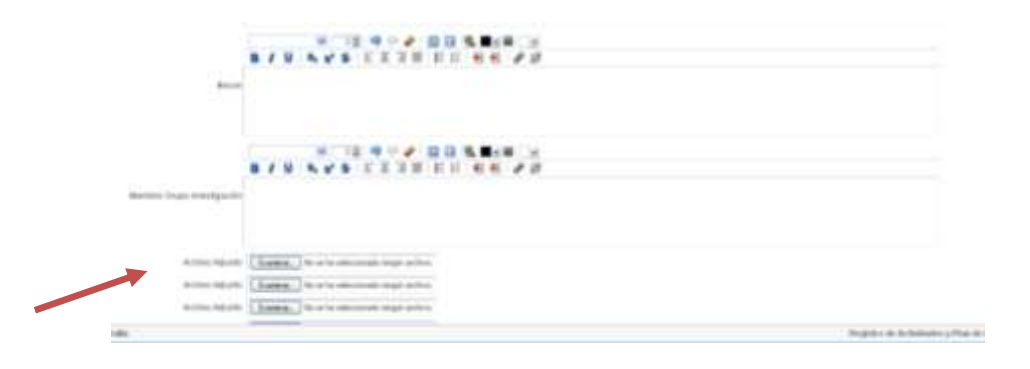

Una vez hemos cumplimentado la actividad, pulsamos sobre el botón guardar **para que** la actividad quede guardada. En caso de que nos hayamos equivocado, disponemos del botón

Cancelar **para que la actividad no quede guardada.** 

## **Este mismo procedimiento debe ser realizado con cada una de las actividades que conforman nuestro DAD.**

Contacto para consultas, dudas o incidencias sobre el uso del RAPI:

**IMPORTANTE PARA LA EVALUACIÓN:**

Las actividades que el estudiante va generando quedan guardadas en **Estado "REGISTRADO".** En este estado, la actividad aún se encuentra abierta y **puede seguir siendo editada por el estudiante**. Por consiguiente, en el estado registrado la actividad **no puede ser evaluada** por tutor, director y Comisión Académica.

Si, por el contrario, ya hemos terminado de grabar la actividad y no se desea realizar ningún cambio sobre la misma (el doctorando considera que el documento ya está listo para su evaluación), el estudiante debe pasar el Estado de REGISTRADO a **ENTREGADO**. Es decir, para que **la actividad quede cerrada debe aparecer en estado ENTREGADO**. De lo contrario, la actividad no podrá ser evaluada.

**Es el propio estudiante el que debe realizar el cambio de estado. Una vez la actividad cambie de estado (registrado - entregado), no podrá ser modificada.** 

**Este cambio de estado no es retornable, es decir, solo se permite cambiar de registrado a entregado. No se permite pasar de estado entregado a registrado.**

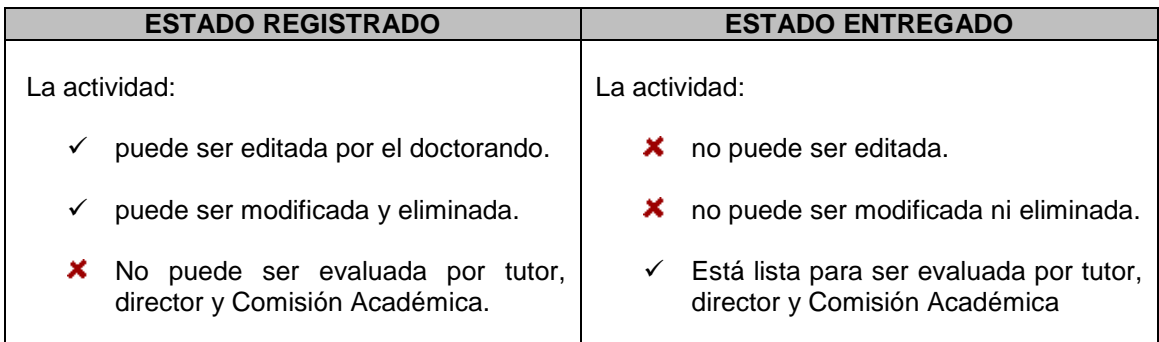

# **ASEGÚRESE DE QUE, UNA VEZ TERMINE DE CUMPLIMENTAR SUS ACTIVIDADES, TODAS ESTÉN EN ESTADO "ENTREGADO" PARA QUE PUEDAN SER EVALUADAS.**

Contacto para consultas, dudas o incidencias sobre el uso del RAPI:

En el campo "Observación de cambio de estado", el estudiante podrá anotar cualquier observación que quiera hacer al respecto de la actividad entregada.

**Una vez cambiemos de estado (registrado - entregado), deberá volver a** 

# **guardar la actividad pulsando sobre .**

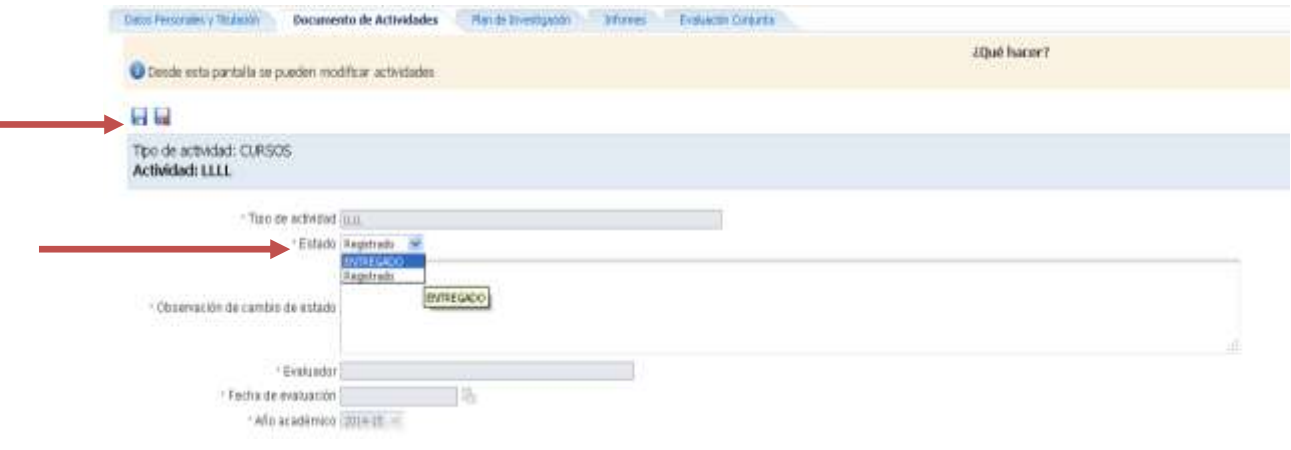

## **Todo el proceso descrito debe ser realizado para cada una de las actividades que conforman nuestro documento.**

Por último, entre las funcionalidades de la aplicación, el estudiante puede generar su **documento de actividades en .pdf**. Este documento es de uso personal para el propio interesado, es decir, no debe ser entregado por Registro ni al programa de doctorado, salvo por indicación expresa de éste.

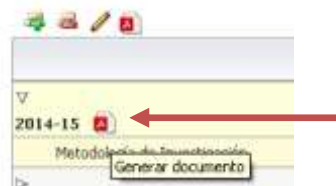

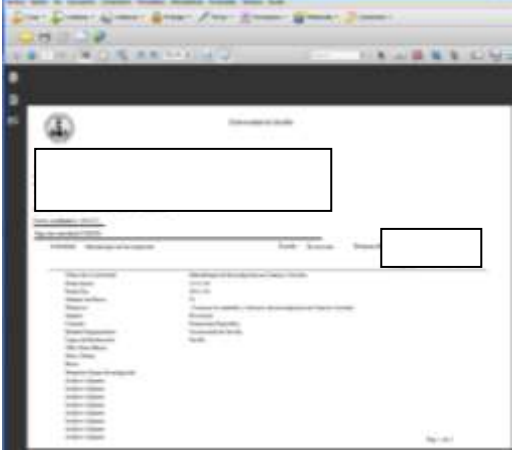

Contacto para consultas, dudas o incidencias sobre el uso del RAPI:

## <span id="page-23-0"></span>**3º PLAN DE INVESTIGACIÓN (PI)**

Para la creación del PI, debe acceder a la pestaña "Plan de Investigación".

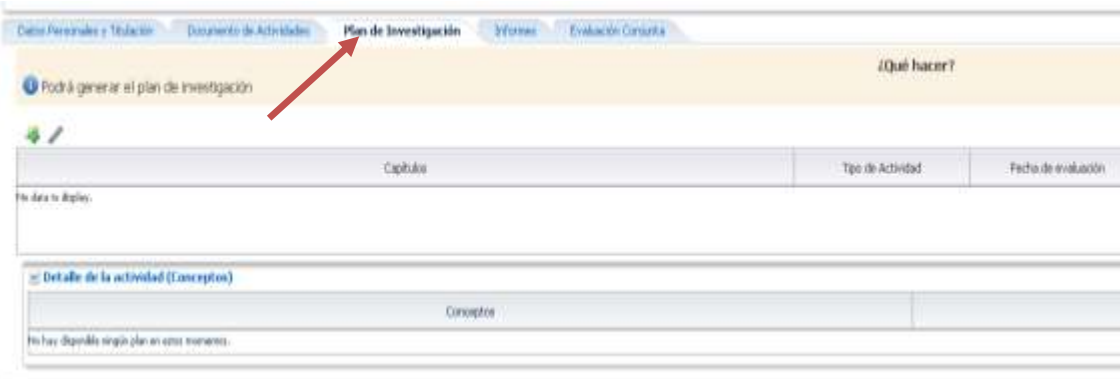

Para empezar **a grabar su plan de investigación**, pulse sobre el icono Añadir registro  $\frac{1}{2}$ .

Solo podrá generar un plan de investigación que tendrá que ir mejorando a lo largode su estancia en el programa de doctorado. Este hecho diferencia el PI del DAD; en las actividades formativas, en debe generar un documento por cada curso académico.

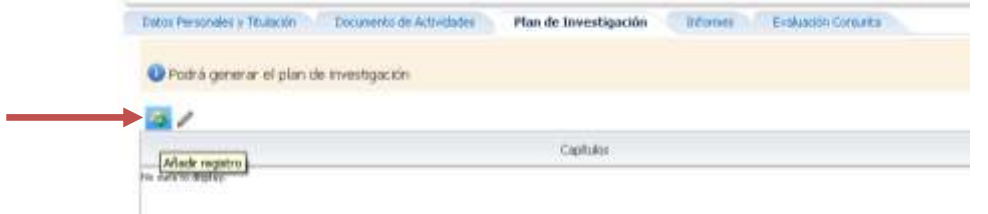

Una vez pulse sobre Añadir registro, el plan se generará automáticamente, mostrándose de la siguiente forma.

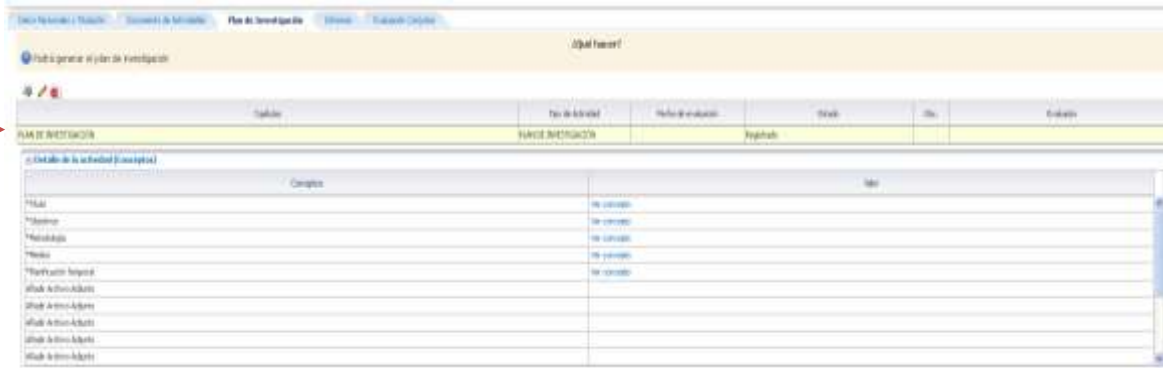

Al igual que en la DAD, el plan ha sido creado pero, ahora, debemos dotarlo de contenido. Para

ello, pulse sobre el botón **Editar <sup>de le</sup> v** se visualizará el plan para ser cumplimentado. Los campos marcados con un asterisco son obligatorios.

Contacto para consultas, dudas o incidencias sobre el uso del RAPI:

Comience cumplimentando los campos Título, objetivos, metodología, medios y planificación temporal. Más tarde veremos los campos "Estado y Observación de cambio de estado" por su relación con la evaluación.

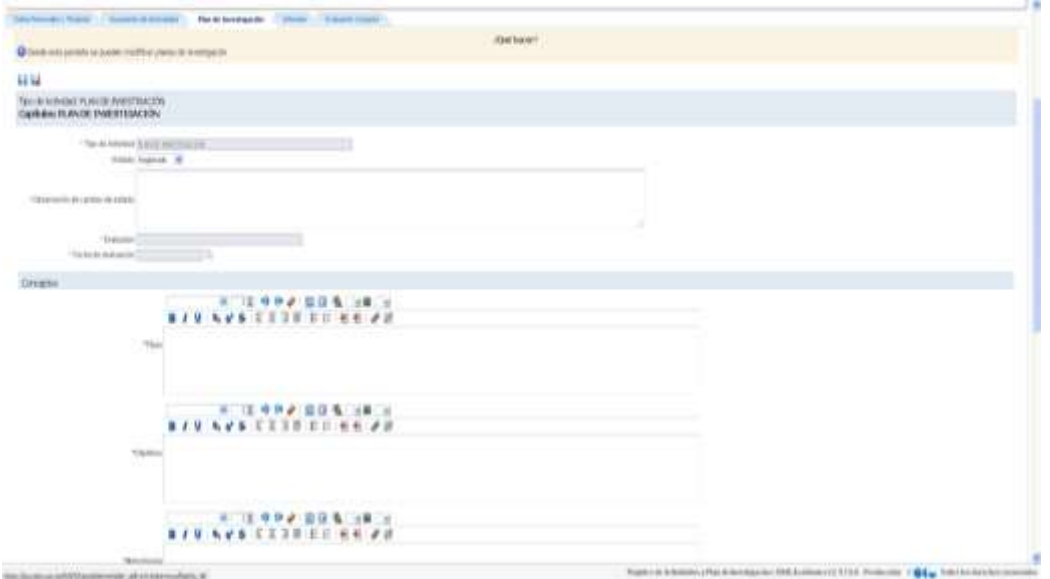

Al final del plan, el estudiante dispone de campos para adjuntar los archivos que considere oportuno**. En estos campos, en los casos que procedan, el estudiante deberá adjuntar:** 

- $\checkmark$  Informe favorable del Comité Ético de Investigación de la Universidad de Sevilla, en el ámbito de los planes de investigación que incidan en materias previstas en el Reglamento General de Investigación. No será preciso dicho informe si éste hubiese sido emitido previamente para el proyecto de investigación en el que se inscribe la tesis. [\(http://investigacion.us.es/area-investigacion/comite-etico\)](http://investigacion.us.es/area-investigacion/comite-etico)
- $\checkmark$  Currículum vitae del director de la tesis y, en su caso, de los codirectores cuando no sean miembros de la Universidad de Sevilla.

Asimismo, el doctorando podrá adjuntar otra documentación que considere oportuna.

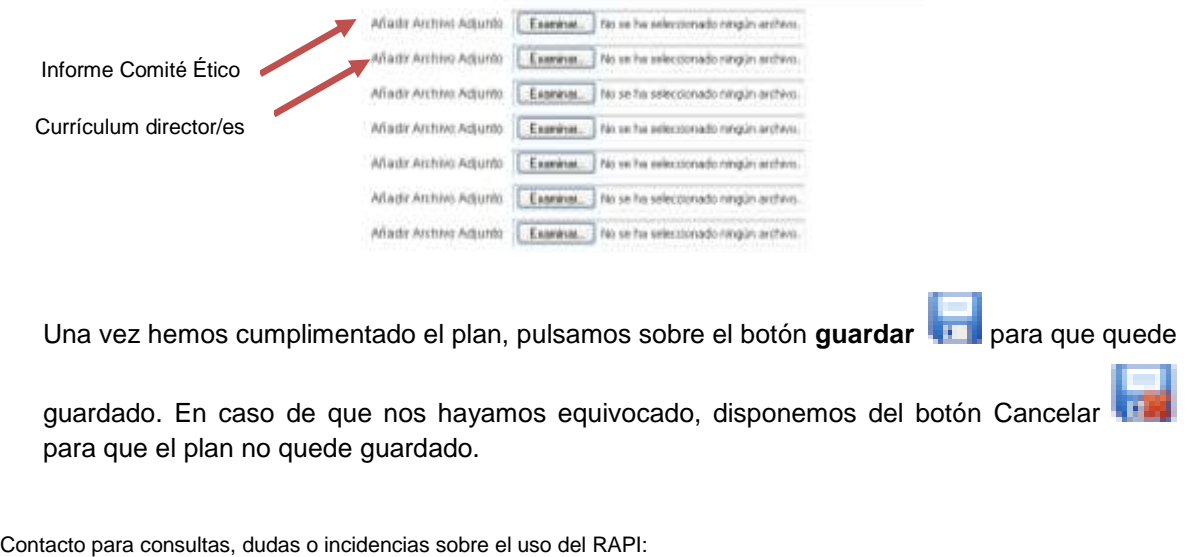

Correo electrónico [a cat@us.es](mailto:cat@us.es) o bien cumplimentando formulario disponible e[n http://cat.us.es/contacto](http://cat.us.es/contacto)

#### **IMPORTANTE: DEL 1 AL 31 DE AGOSTO LA APLICACIÓN RAPI PERMANECERÁ CERRADA**

**IMPORTANTE PARA LA EVALUACIÓN:**

El plan que el estudiante genera queda guardado en **Estado "REGISTRADO".** En este estado, el plan aún se encuentra abierto y **puede seguir siendo editado por el estudiante**. Por consiguiente, en el estado registrado el plan **no puede ser evaluado** por tutor, director y Comisión Académica.

Si, por el contrario, ya hemos terminado de grabarlo y no se desea realizar ningún cambio sobre el mismo (el doctorando considera que el plan ya está listo para su evaluación), el estudiante debe pasar el Estado de REGISTRADO a **ENTREGADO**. Es decir, para que **el plan quede cerrado debe aparecer en estado ENTREGADO**. De lo contrario, la actividad no podrá ser evaluada.

**Es el propio estudiante el que debe realizar el cambio de estado. Una vez el plan cambie de estado (registrado - entregado), no podrá ser modificada.** 

**Este cambio de estado no es retornable, es decir, solo se permite cambiar de registrado a entregado en el mismo curso académico. No se permite pasar de estado entregado a registrado.**

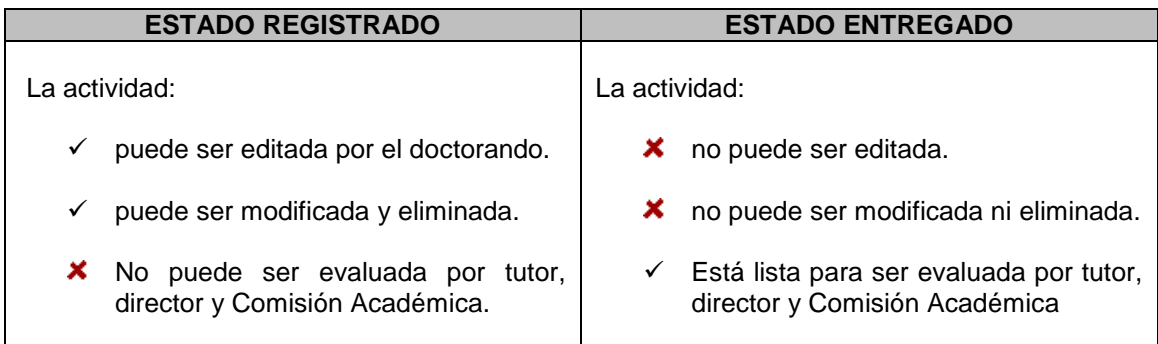

# **ASEGÚRESE DE QUE, UNA VEZ TERMINE DE CUMPLIMENTAR SU PLAN DE INVESTIGACIÓN, EL ESTADO SEA "ENTREGADO" PARA QUE ÉSTE PUEDA SER EVALUADO.**

Una vez ha sido evaluado por tutor, director y Comisión Académica el estudiante puede continuar mejorando su plan a lo largo del siguiente curso en el que está matriculado, al objeto de ser evaluado en el posterior año. Para ello, el propio estudiante deberá pasar del estado ENTREGADO a REGISTRADO.

Contacto para consultas, dudas o incidencias sobre el uso del RAPI:

En el campo "Observación de cambio de estado", el estudiante podrá anotar cualquier observación que quiera hacer al respecto al plan entregado.

### **Una vez cambiemos de estado (registrado - entregado), deberá volver a**

**guardar el plan pulsando sobre .** 

Por último, entre las funcionalidades de la aplicación, el estudiante puede generar su **p en .pdf**. Este documento es de uso personal para el propio interesado, es decir, no debe ser entregado por Registro ni al programa de doctorado, salvo por indicación expresa de éste.

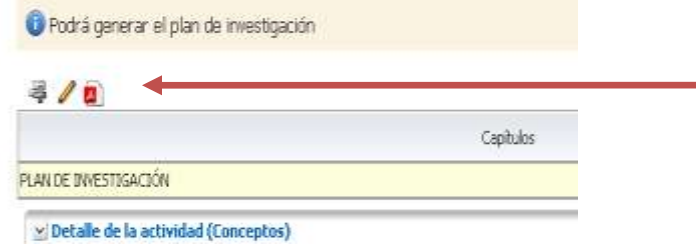

Contacto para consultas, dudas o incidencias sobre el uso del RAPI:

## **4º EVALUACIÓN PI Y DAD**

En relación a la evaluación anual, a continuación se detallan los aspectos más importantes que el estudiante debe conocer:

 $\checkmark$  Asegurarse de que tanto las actividades como el plan de investigación se encuentra en estado **ENTREGADO** al objeto de que puedan ser evaluados por tutor, director y Comisión Académica.Las actividades y el plan que se encuentre en estado **REGISTRADO no podrán ser evaluados. El cambio de estado debe ser realizado por el propio estudiante.**

Una vez haya cambiado el estado de las actividades y el plan pasado de estado REGISTRADO a estado ENTREGADO, su tutor, director y Comisión Académica ya disponen de ellos para ser evaluados.

- $\checkmark$  Para la evaluación de su tutor y director, ambos emitirán informe; informes que podrá visualizar en la pestaña **"Informes".**
- Posteriormente, la Comisión Académica del programa de doctorado realizará la evaluación conjunta de ambos documentos. El resultado de los mismos podrá visualizarlo en la pestaña **"Evaluación".**

En aquellos casos, en los que la **evaluación anual de la Comisión Académica sea negativa**, que será debidamente motivada, el doctorando deberá ser de nuevo evaluado en el plazo de seis mese. En el supuesto de producirse nueva evaluación negativa, el doctorando causará baja definitiva en el programa.

En estos casos, el **propio programa procederá al cambio de los estados de las actividades y/o del plan de investigación (de ENTREGADO a REGISTRADO)** al objeto de que puedan ser modificados por el doctorando. Una vez subsanados o mejorados los aspectos que condujeron a la evaluación negativa, **el doctorando deberá volver a cambiar el estado a ENTREGADO.** 

Contacto para consultas, dudas o incidencias sobre el uso del RAPI: